# GROUPE D'ÉVALUATION DES PRATIQUES EN HYGIÈNE HOSPITALIÈRE

# **MAÎTRISE DU RISQUE INFECTIEUX EN EHPAD**

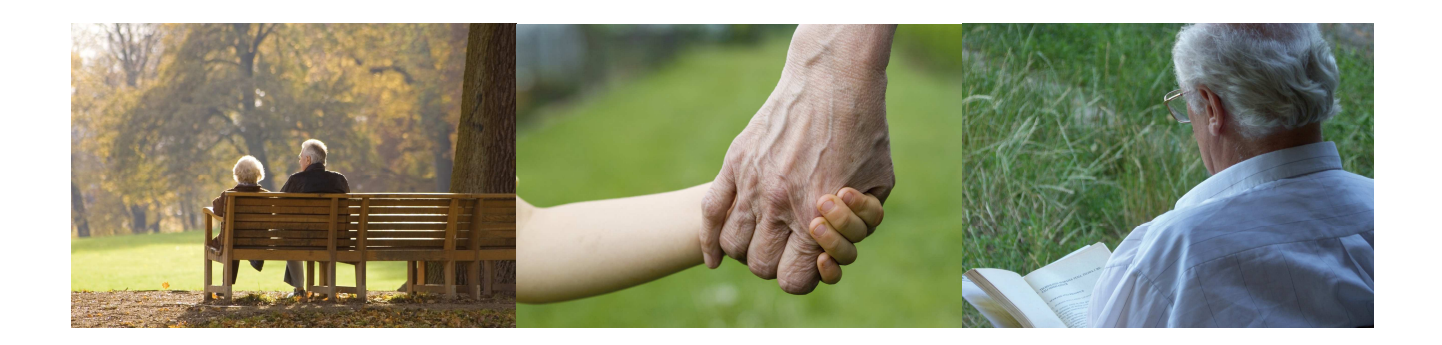

GUIDE D'UTILISATION DE L'OUTIL INFORMATIQUE

JANVIER 2011

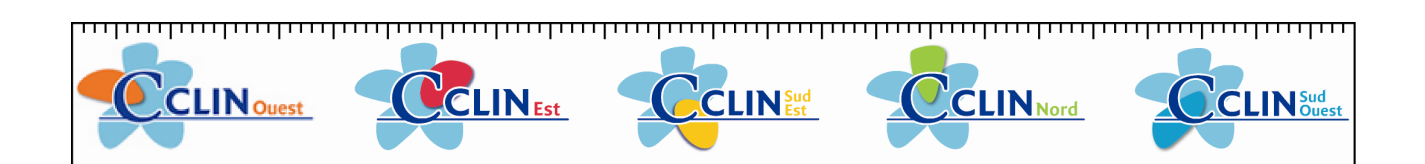

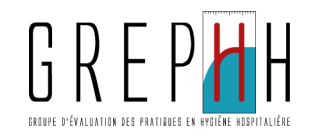

# **SOMMAIRE**

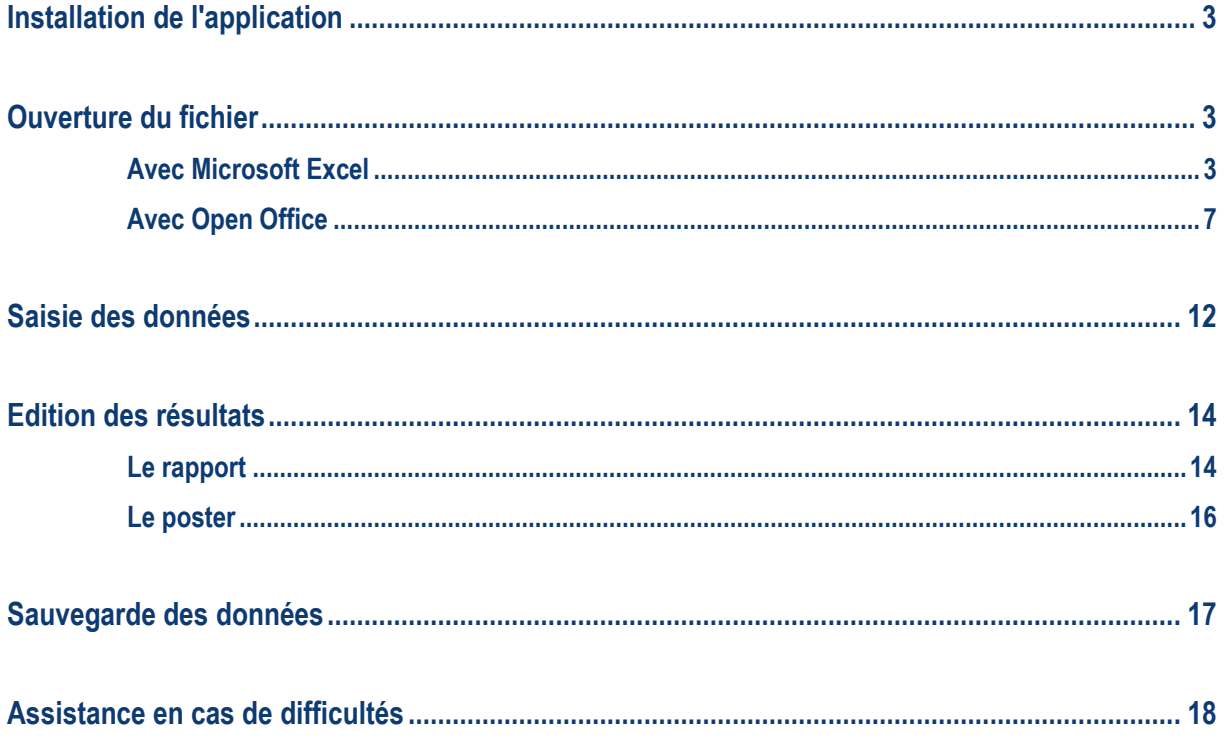

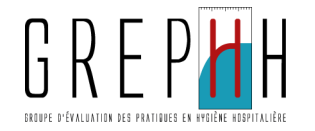

# Installation de l'application

L'application Eval\_EHPAD\_GREPHH.xls vous permet de saisir les fiches du manuel d'auto-évaluation de la maîtrise du risque infectieux en EHPAD et d'obtenir ensuite de façon automatique l'analyse de vos résultats.

Cette application fonctionne avec le tableur Excel© et avec le tableur Open Office CALC.

### Enregistrer le fichier sur votre ordinateur.

Ce fichier peut être installé dans n'importe quel répertoire de votre disque dur ou d'un serveur de réseau.

## Ouverture du fichier

### Vous utilisez Microsoft Excel (avant 2007)

A l'ouverture du fichier, vous avez le message suivant :

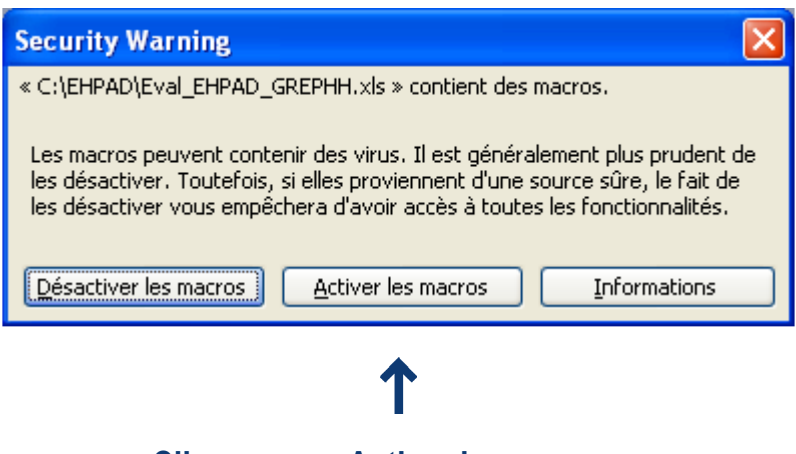

### Cliquer sur « Activer les macros » Vous pouvez commencer la saisie des données.

NB: Une macro se définit comme une succession de tâches programmées pour s'exécuter automatiquement.

Si vous obtenez le message suivant :

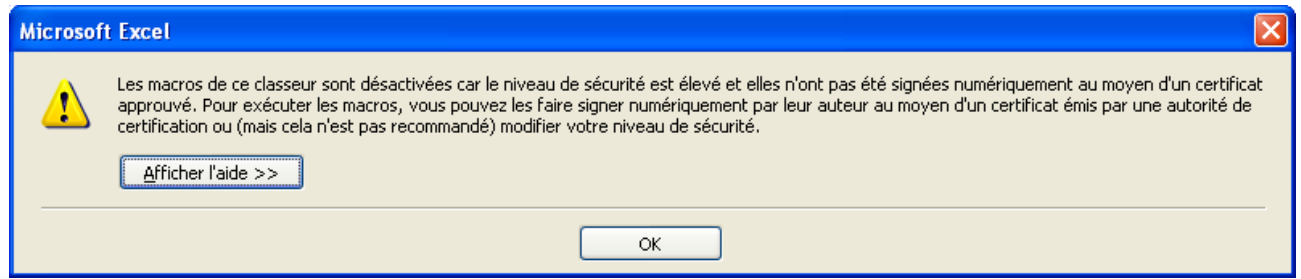

L'application ne fonctionnera pas normalement, vous pourrez saisir vos données mais vous ne pourrez pas éditer vos résultats.

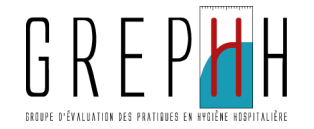

Vous devez faire la procédure ci-dessous:

- Fermez (sans enregistrer) le fichier « Eval\_EHPAD\_GREPHH.xls » sans fermer Excel (menu Fichier puis Fermer).
- Allez dans le menu « Outils » puis « Macro » puis « Sécurité ». Le message suivant apparaît :

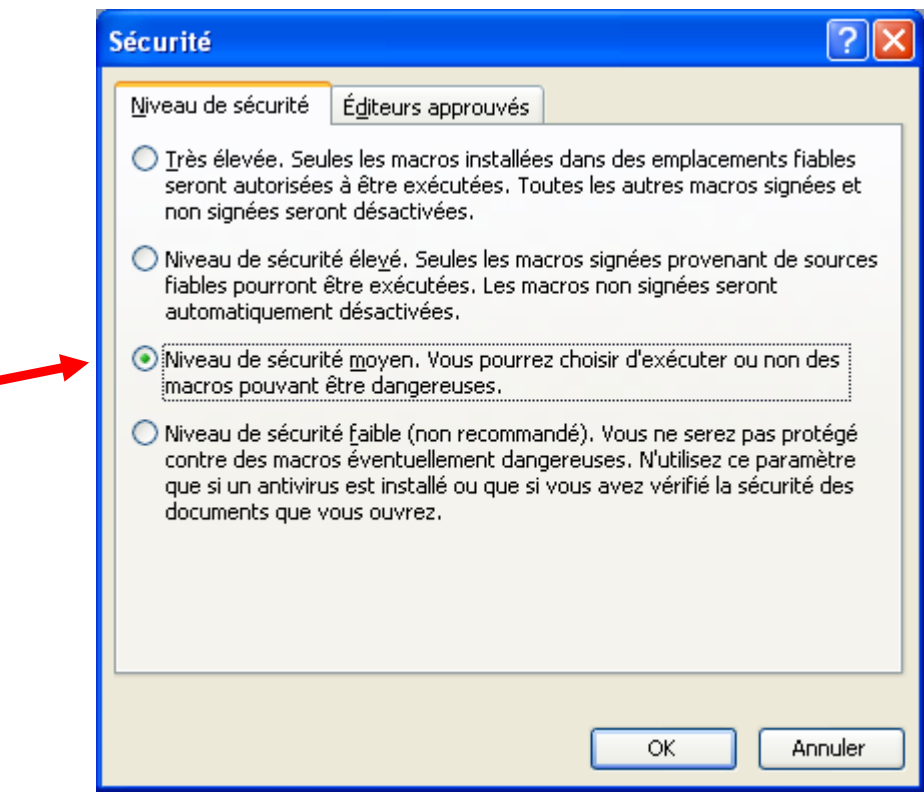

- Cochez la case correspondant au niveau de sécurité moyen puis cliquez sur OK.
- Ré ouvrez le fichier « Eval\_EHPAD\_GREPHH.xls » en allant dans le menu Fichier puis Ouvrir.

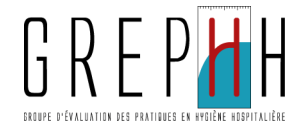

### Cas particulier Excel 2007

Cliquez sur le bouton office puis sur Options Excel.

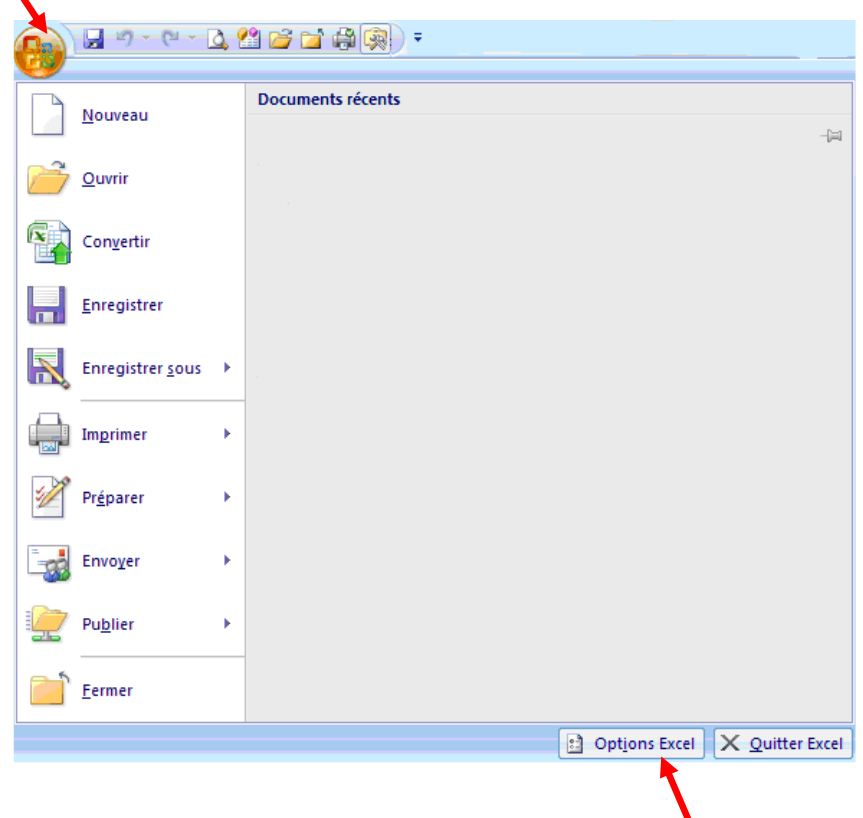

Cochez "Afficher l'onglet Développeur dans le ruban". Cliquez sur OK.

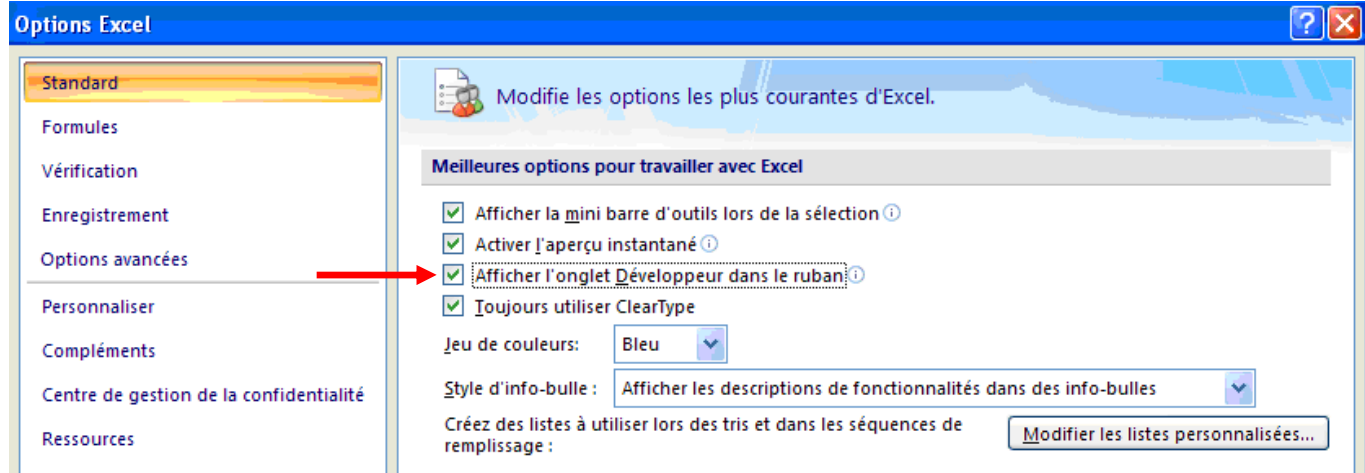

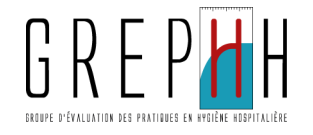

Cliquez sur l'onglet "Développeur" puis "Sécurité des macros".

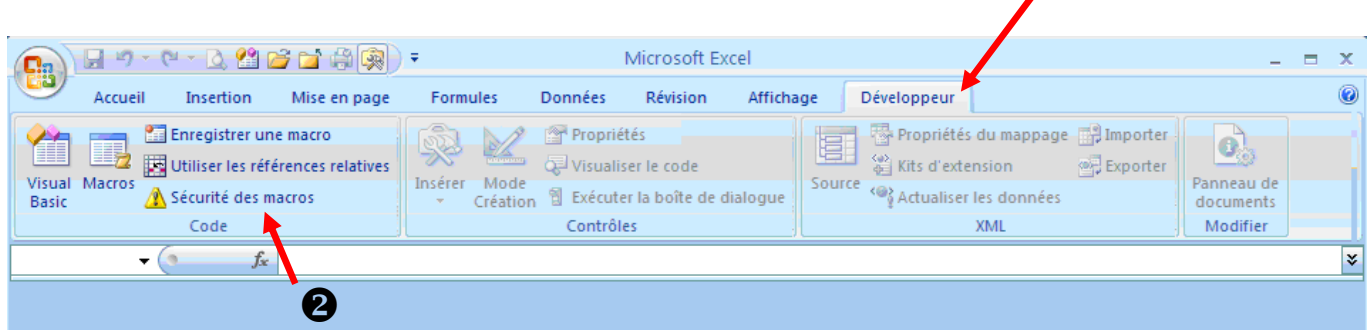

 $\mathbf 0$ 

Sélectionnez "Paramètres des macros" et cochez "Activer toutes les macros". Puis cliquez sur OK.

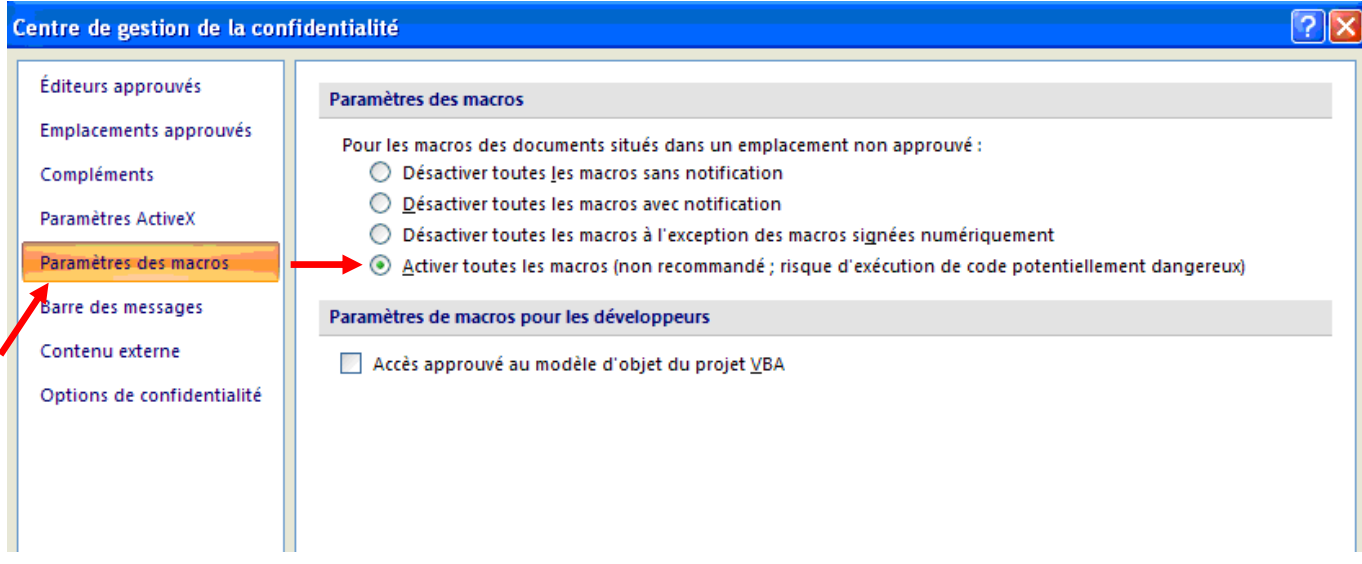

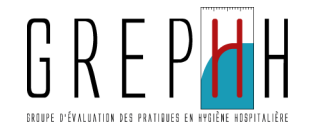

### Vous utilisez Open Office

A l'ouverture du fichier, vous avez le message suivant :

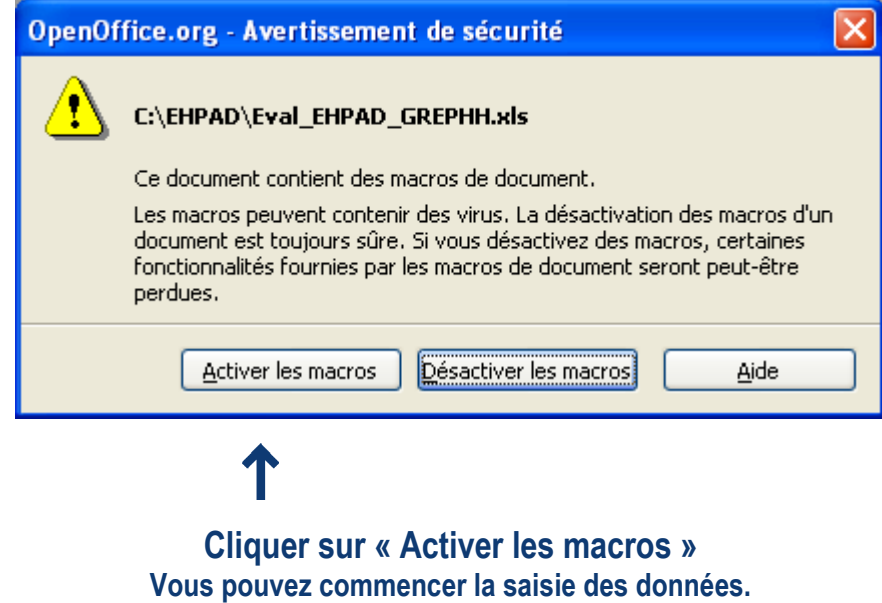

NB: Une macro se définit comme une succession de tâches programmées pour s'exécuter automatiquement.

Si vous obtenez le message suivant :

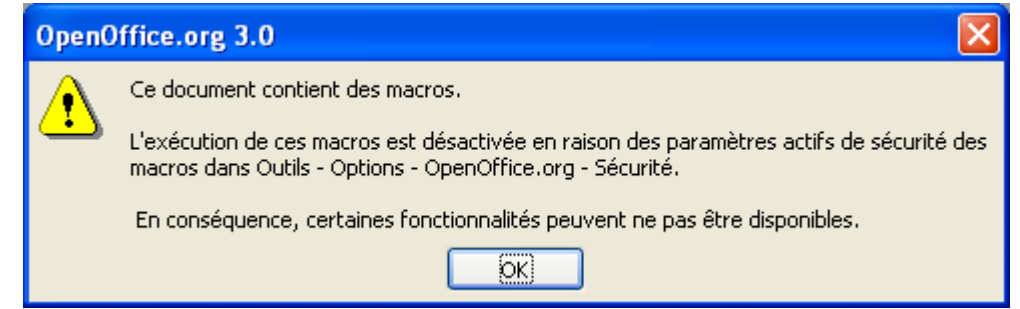

L'application ne fonctionnera pas normalement, vous pourrez saisir vos données mais vous ne pourrez pas éditer vos résultats.

Vous devez faire la procédure ci-dessous:

■ Fermez (sans enregistrer) le fichier « Eval\_EHPAD\_GREPHH.xls » sans fermer Open Office (menu Fichier puis Fermer).

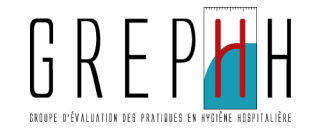

Allez dans le menu « Outils » puis « Options » puis « Sécurité ». La fenêtre suivante apparaît :

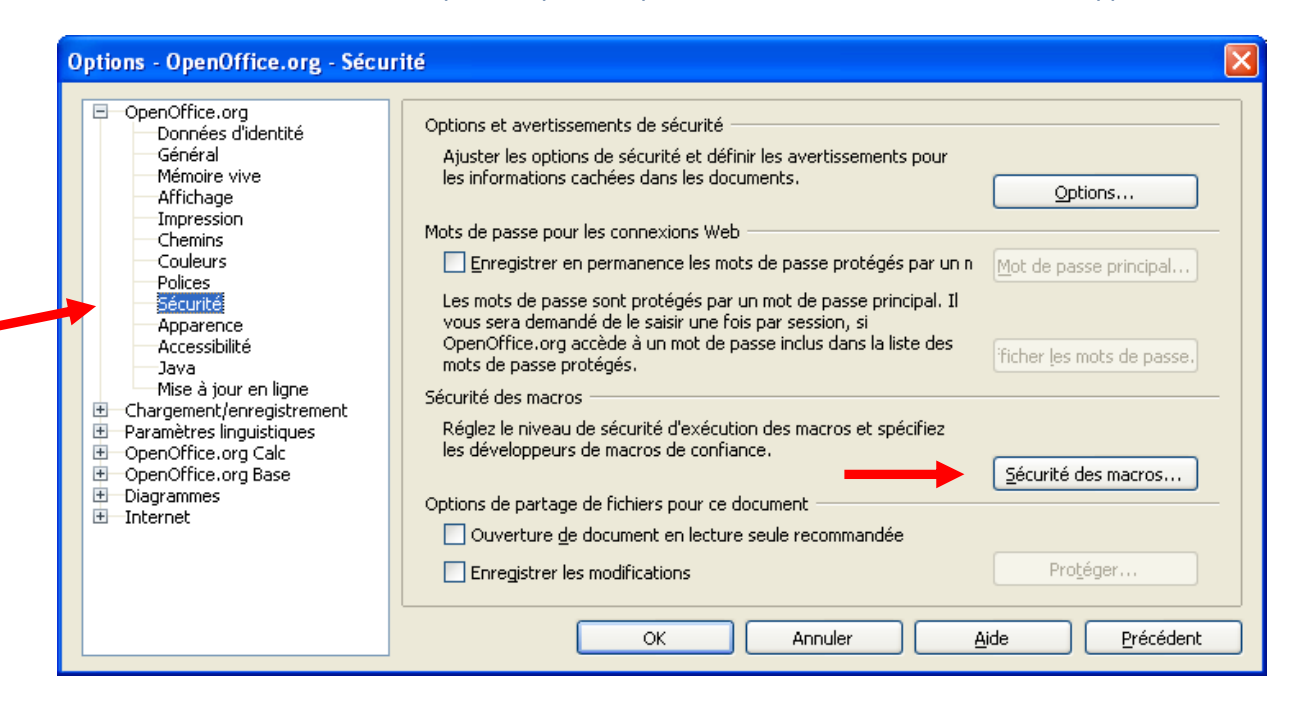

 Choisissez « Sécurité » dans la partie gauche de la fenêtre puis cliquez sur le bouton « Sécurité des macros ». Vous obtenez le message suivant :

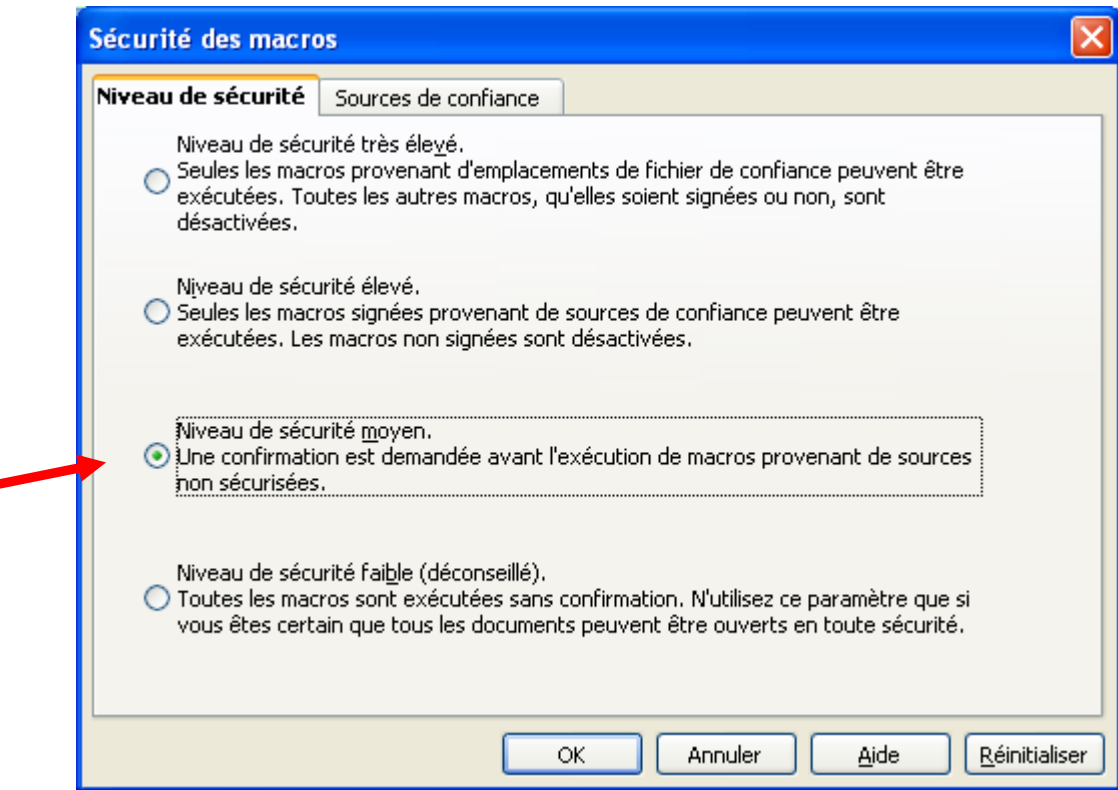

- Cochez la case correspondant au niveau de sécurité moyen puis cliquez sur OK.
- Vous revenez à la fenêtre précédente, sélectionnez "Propriétés VBA" puis cochez "Code exécutable" et cliquez sur OK.

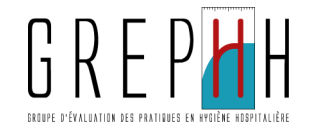

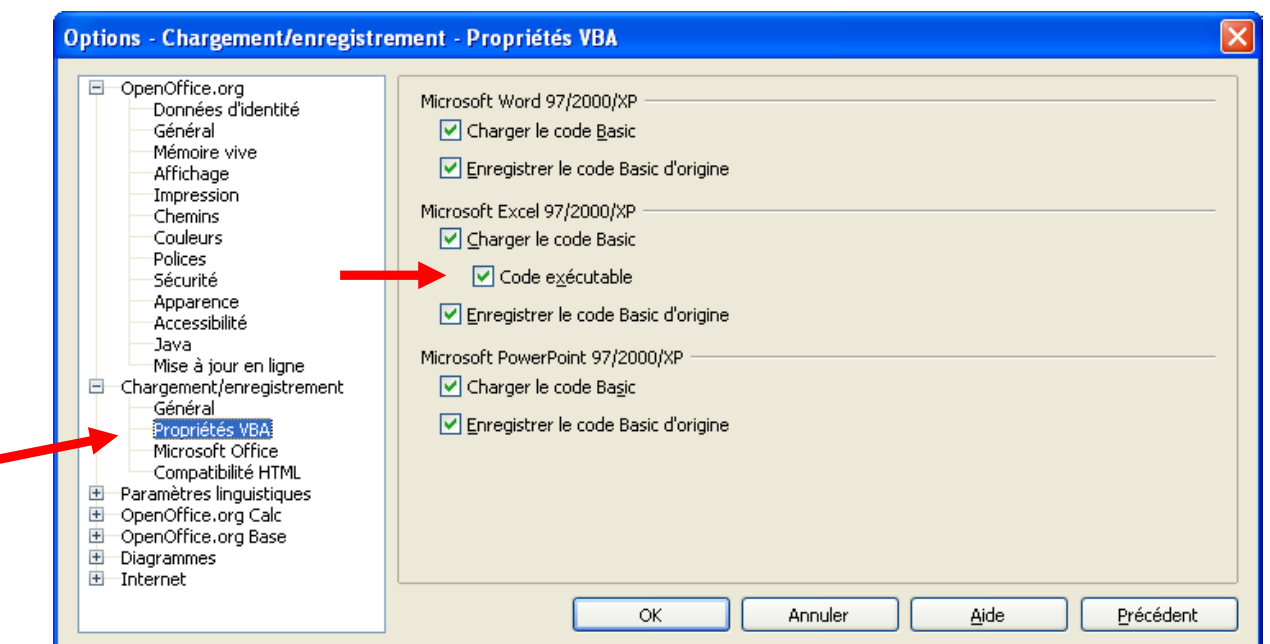

■ Ré ouvrez le fichier « Eval\_EHPAD\_GREPHH.xls » en allant dans le menu Fichier puis Ouvrir.

Une fois les macros activées, vous arrivez sur la feuille "Avertissements".

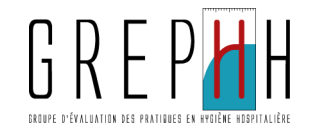

### Onglet "Avertissements"

Cette feuille vous précise que vous devez saisir vos données dans toutes les cellules vert pâle. Si ces dernières ne sont pas remplies, les non réponses seront considérées comme non conformes dans le calcul des scores.

De plus, certains items sont conditionnés par la réponse donnée à l'item précédent. Si vous répondez « Non », les items suivants restent en gris et il n'y a pas de cellules vert pâle pour saisir vos données. Vous n'avez pas à répondre à ces questions grisées (cf. exemple du chapitre III page 13).

Pour commencer, allez sur la feuille Menu soit en cliquant sur le lien hypertexte en bleu, soit en cliquant sur l'onglet « Menu ».

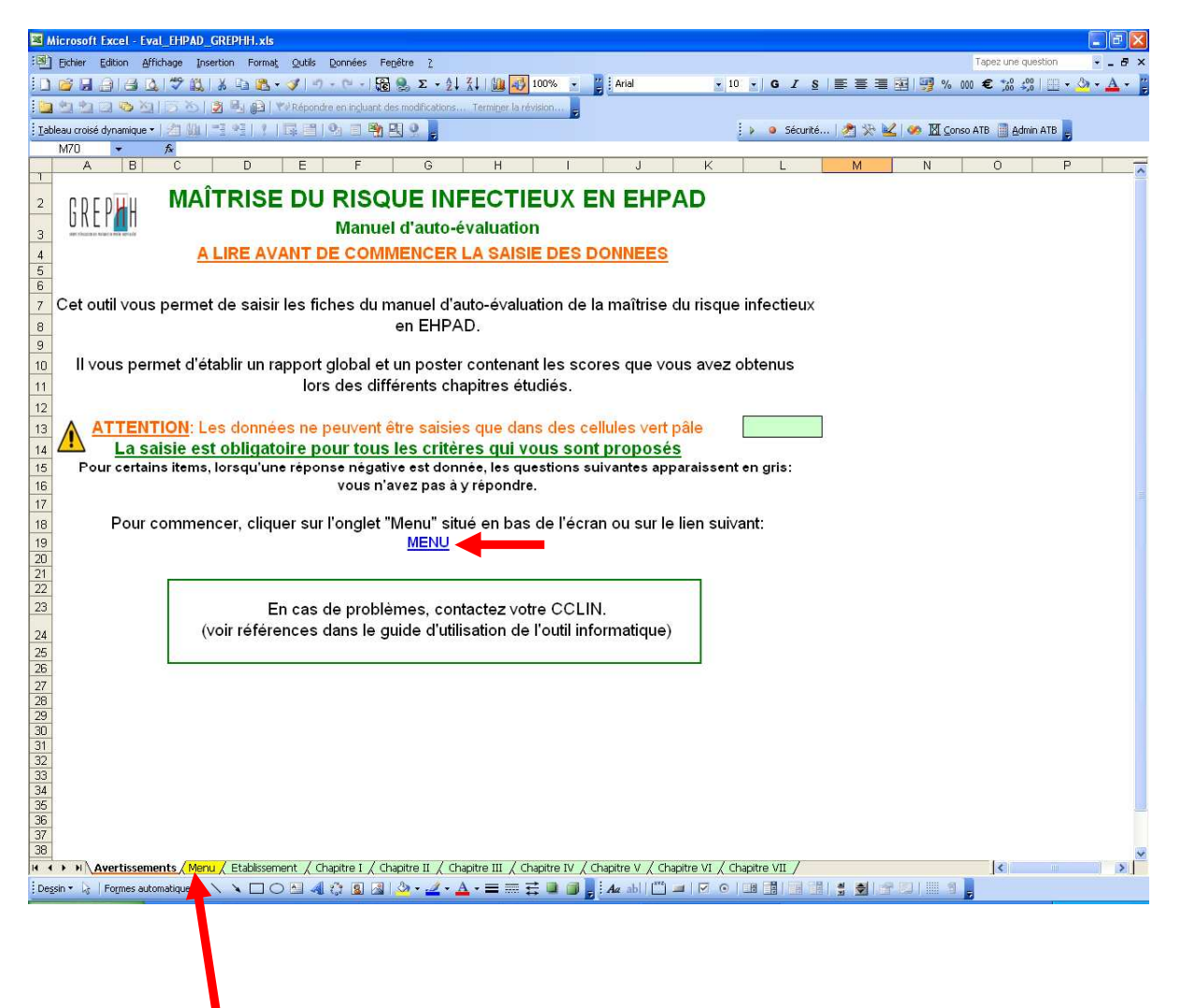

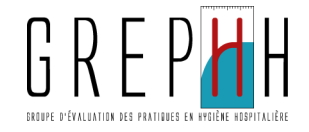

### Onglet "Menu"

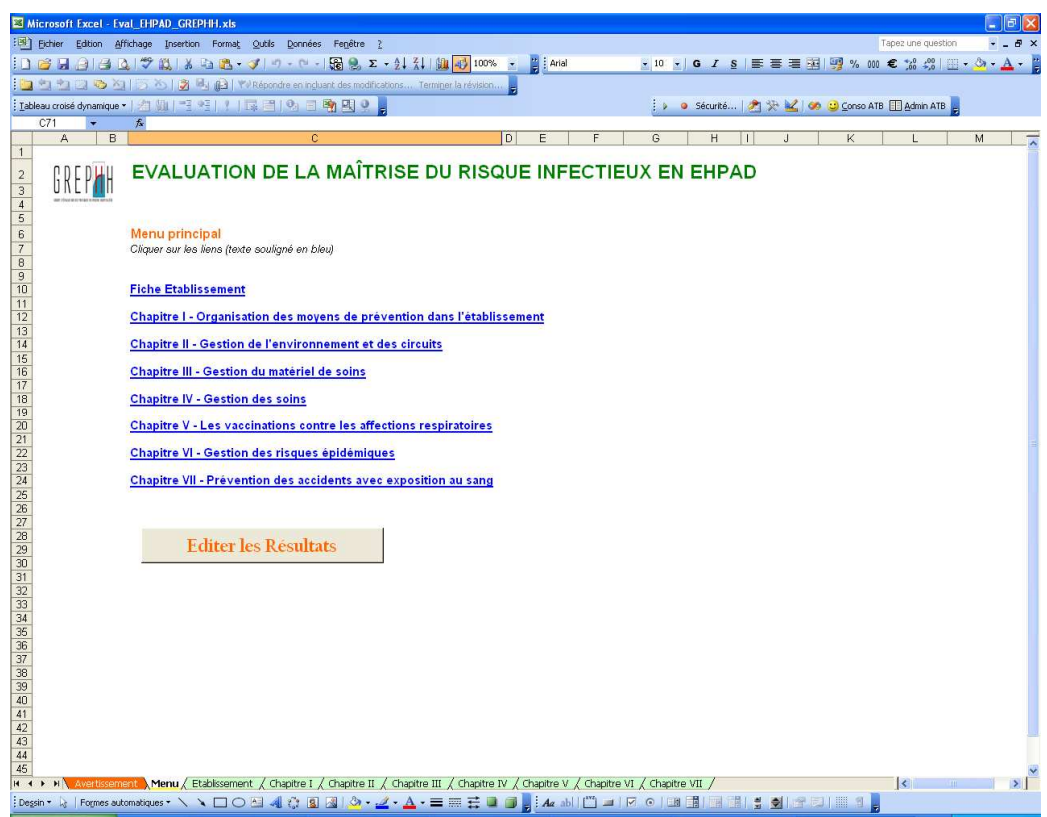

Les liens hypertexte en bleu vous permettent d'accéder directement à la fiche Etablissement ou au chapitre choisi pour saisir vos données.

Vous pouvez également cliquer sur les onglets correspondants en bas de l'écran.

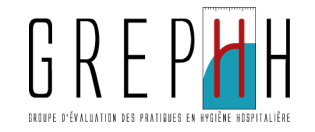

# Saisie des données

### Rappel : toutes les cellules vert pâle sont à remplir.

Pour vous déplacer entre les cellules, utilisez la touche TABULATION ou la souris.

### Fiche Etablissement :

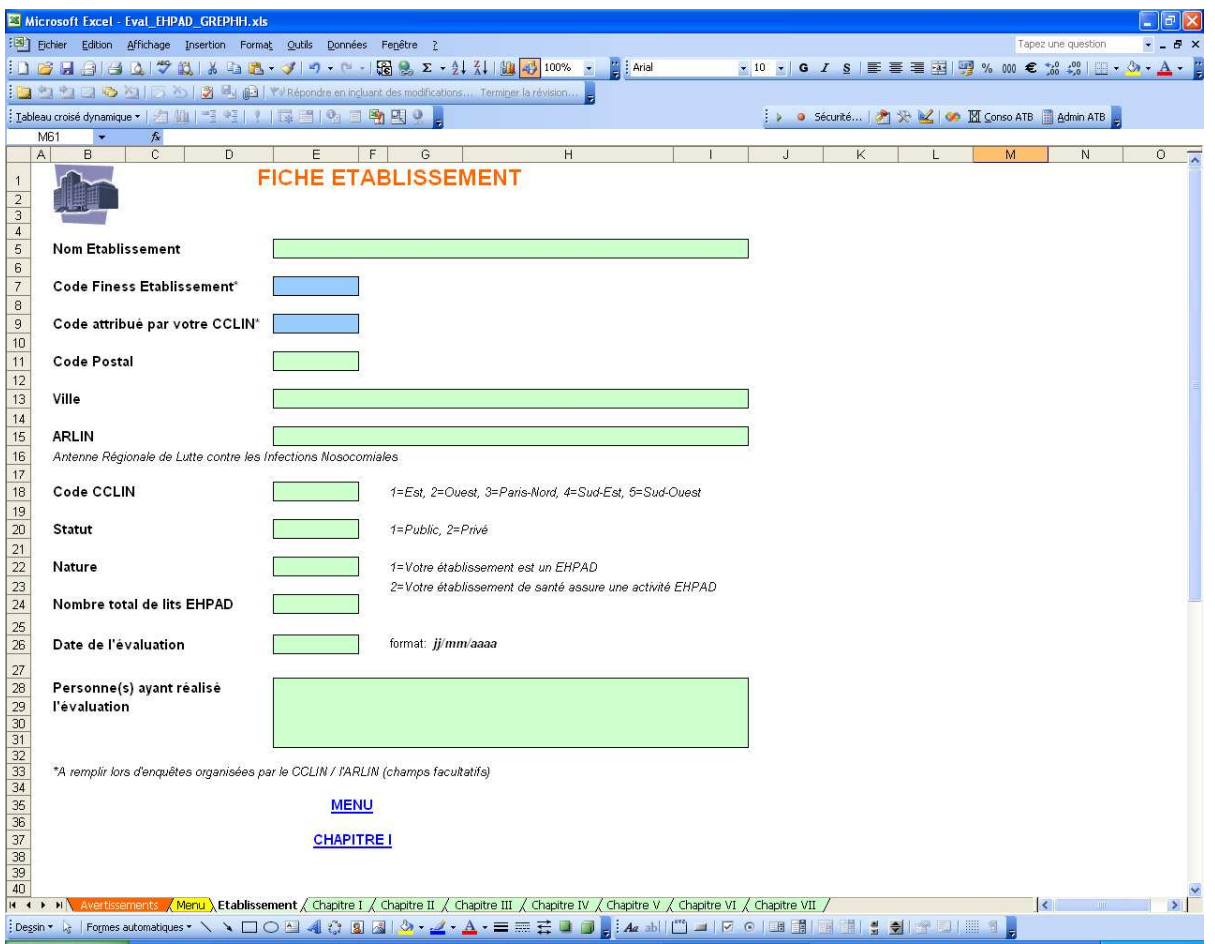

Vous trouverez des cellules bleues qui vous indiquent que la saisie est facultative pour ces items (code Finess Etablissement et code attribué par votre CCLIN).

Un menu déroulant vous permet de choisir, dans une liste prédéfinie, l'ARLIN dont vous dépendez. Cependant, si malencontreusement une ARLIN ne figurerait pas dans cette liste, vous auriez la possibilité de saisir son nom dans la cellule. Le message suivant vous demandera de confirmer votre saisie.

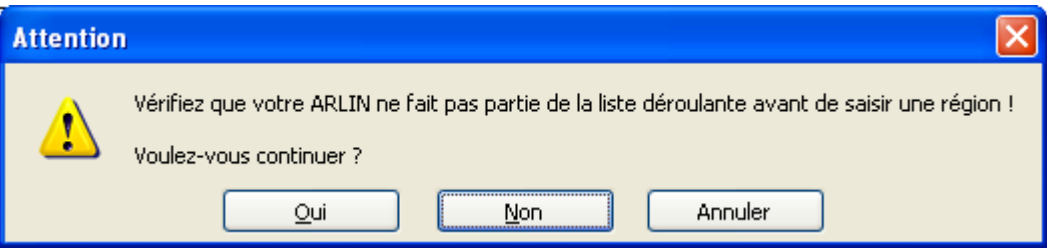

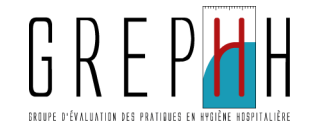

Exemple de chapitre : le chapitre III "Gestion du matériel de soins" :

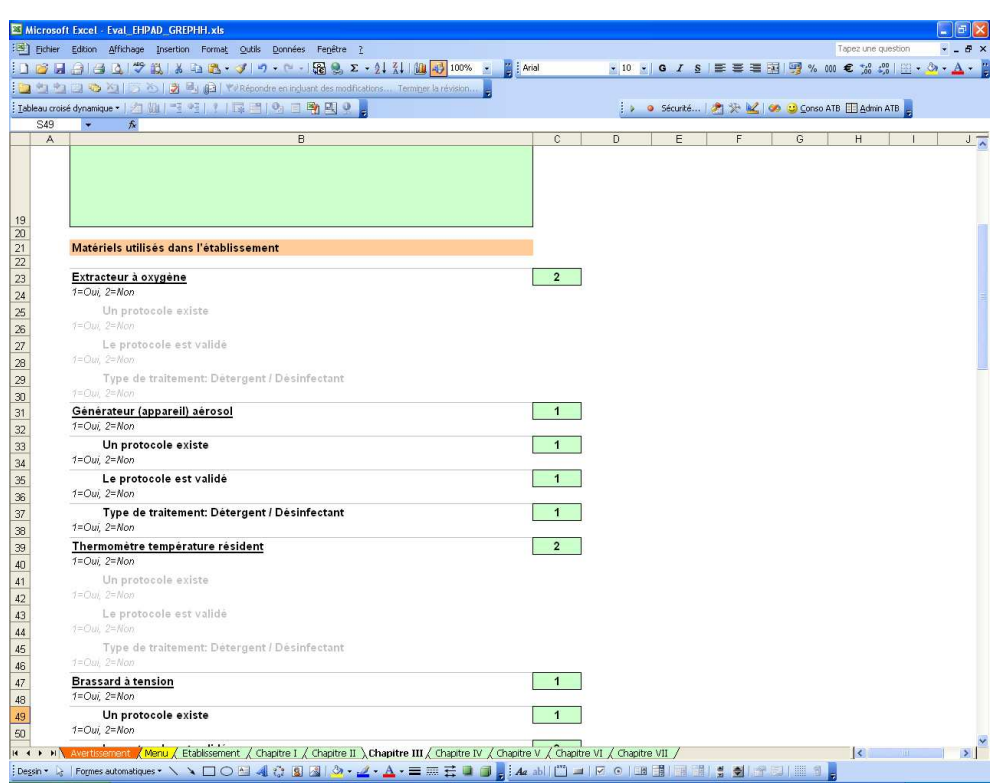

### Rappel : toutes les cellules vert pâle sont à remplir.

Les items en gris, conditionnés par la réponse à l'item précédent, ne demandent aucune réponse : vous n'avez rien à saisir.

Pour chaque item, les réponses possibles vous sont rappelées avec le codage correspondant. Si par mégarde, vous saisissez une valeur non autorisée, vous obtenez le message suivant :

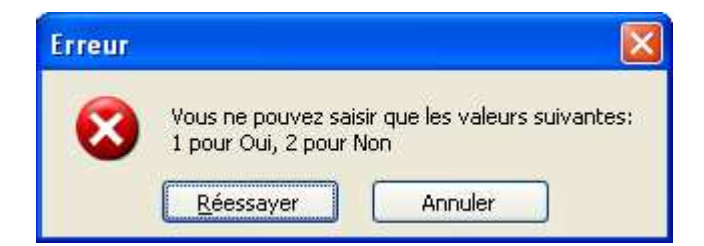

Dans ce cas, cliquez sur "Réessayer" et saisissez la valeur adaptée parmi la liste des valeurs autorisées.

A la fin de chaque chapitre, vous trouverez un lien hypertexte pour passer au chapitre suivant et un lien hypertexte pour retourner au menu.

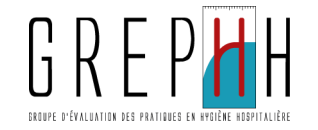

# Edition des résultats

Sur l'onglet "Menu", cliquez sur le bouton "Editer les Résultats" pour obtenir le rapport et le poster.

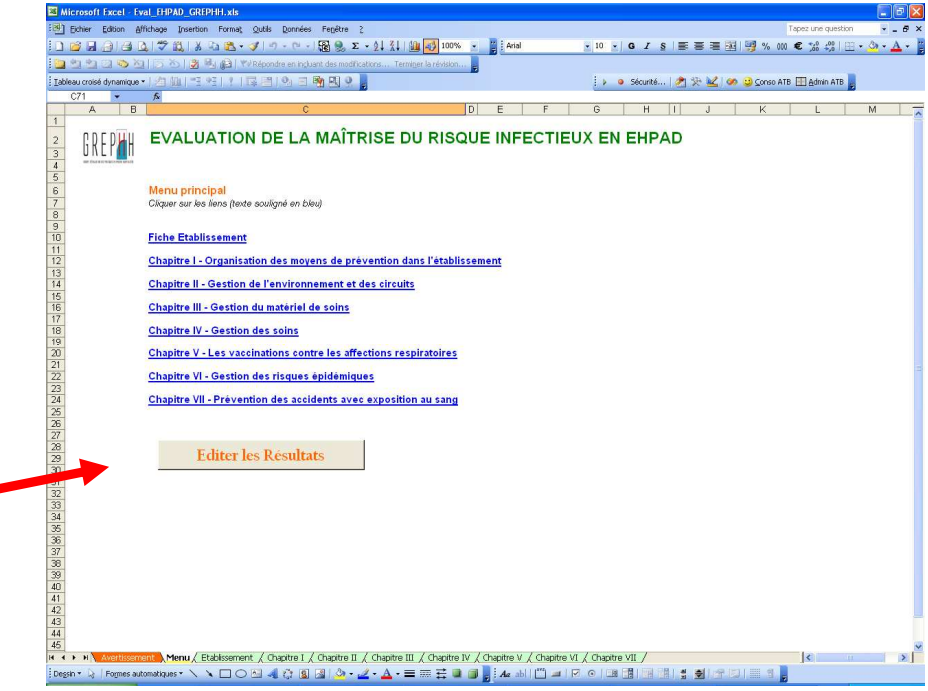

# Le rapport :

d

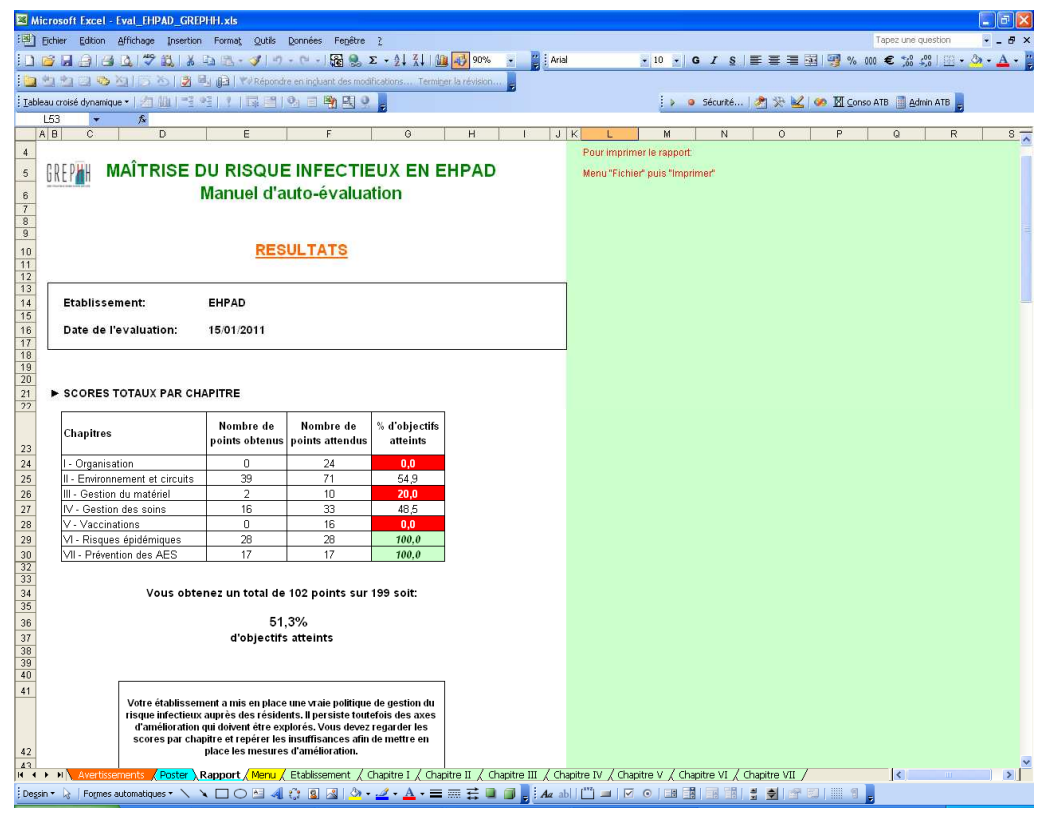

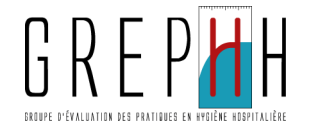

Le rapport fait 4 pages au total et présente les scores par chapitre.

Vous noterez que les scores < 25 % apparaissent sur fond rouge, ceux ≥ 75 % apparaissent en italique sur fond vert..

Pour chaque chapitre, un commentaire est fait en fonction du score réalisé.

Vous avez, néanmoins, la possibilité de rajouter votre propre commentaire à la fin du rapport dans la cellule jaune:

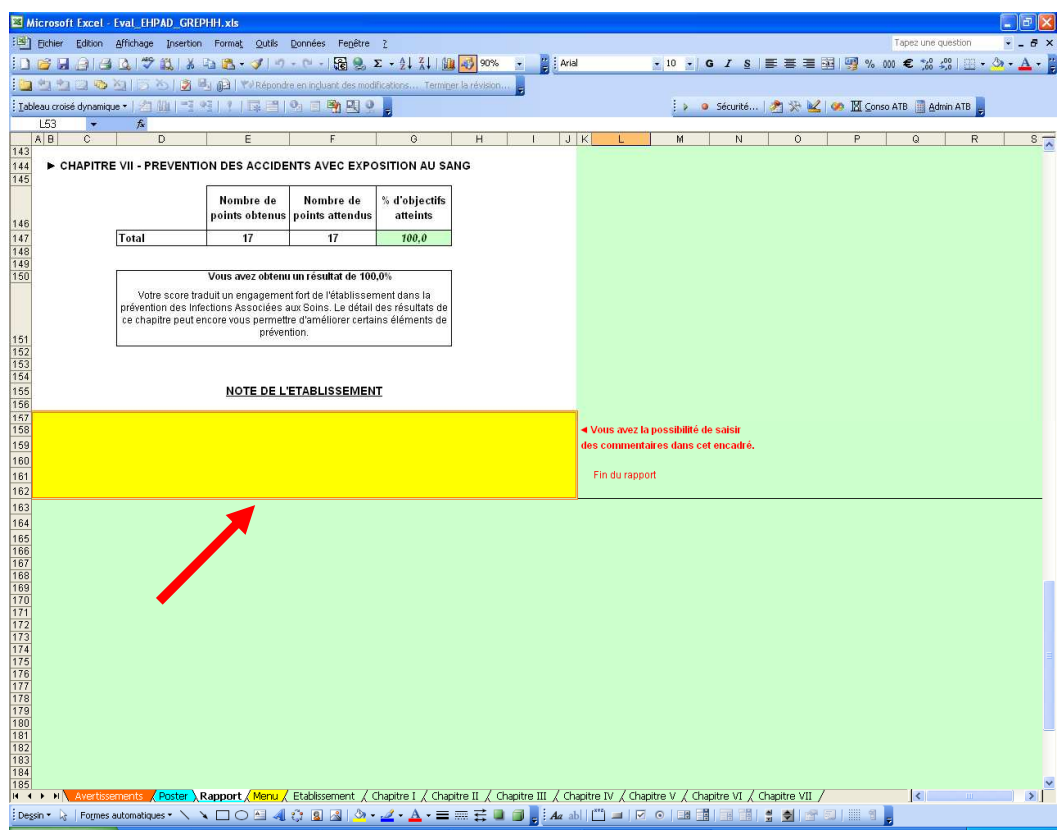

Le rapport est protégé (pas de modifications directes possibles) à l'exception de la cellule jaune qui reçoit vos commentaires.

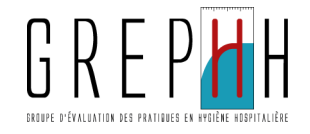

# Le poster :

Le poster reprend les principaux résultats du rapport.

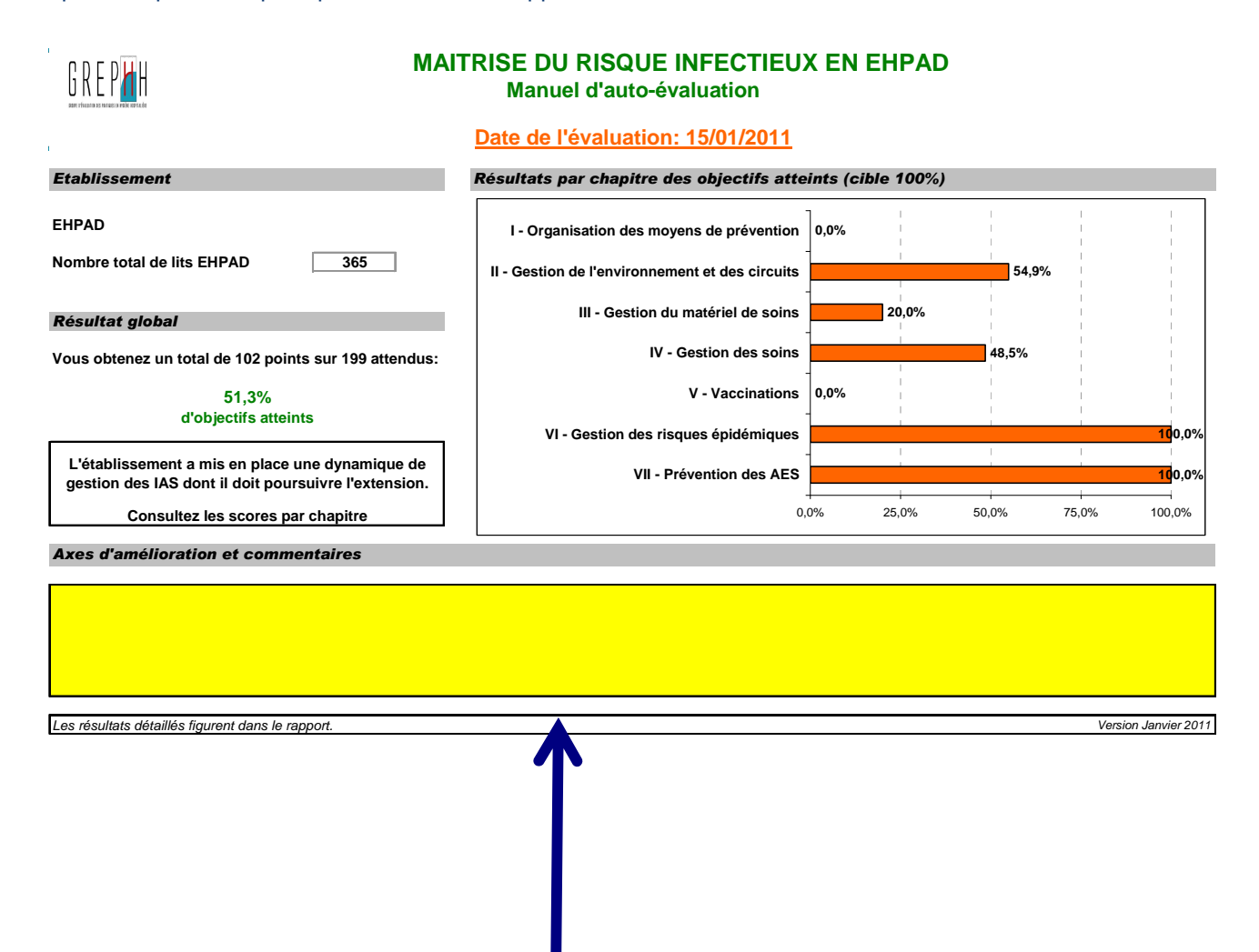

Le poster est protégé à l'exception de la case ja ne qui reçoit vos commentaires et axes d'amélioration.

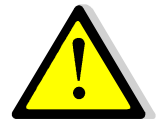

Si vous ne saisissez pas vos commentaires et axes d'amélioration dans cette case, vous ne pourrez pas imprimer le poster.

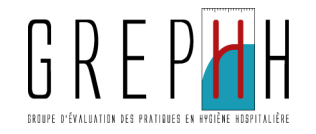

# Sauvegarde des données

Il est très fortement recommandé de sauvegarder régulièrement les données saisies:

en cliquant sur l'image "Disquette"

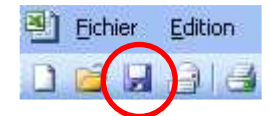

- en allant dans le menu Fichier, puis en cliquant sur Enregistrer
- en tapant simultanément sur les touches Ctrl et S de votre clavier
- enfin, lorsque vous quitter l'application, si vous avez effectué des modifications, une fenêtre apparaît et vous demande si vous voulez enregistrer les modifications : cliquer sur Oui (pour Excel) ou Enregistrer (pour Open Office).

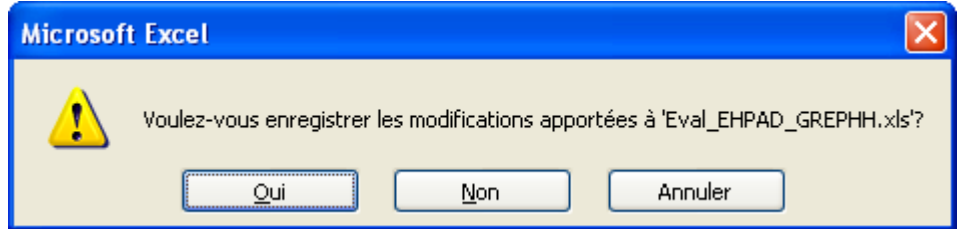

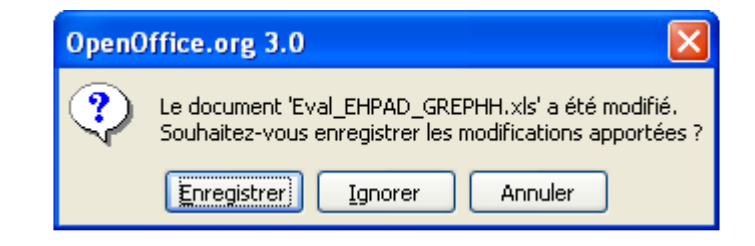

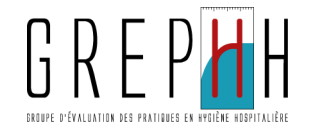

# Assistance en cas de difficultés

Si vous rencontrez un problème méthodologique ou technique, contactez le référent de votre CCLIN:

### CCLIN Est:

Assistance méthodologique: Nathalie VERNIER - 03 83 15 79 63 – n.vernier@chu-nancy.fr Assistance technique: Olivier HOFF - 03 83 15 35 45 – o.hoff@chu-nancy.fr

### CCLIN Ouest:

Assistance méthodologique: Marie-Alix ERTZSCHEID – 02 99 87 35 34 - ertzscheid@chu-rennes.fr Assistance technique: Nadine GARREAU - 02 99 87 35 37 - nadine.garreau@chu-rennes.fr

### CCLIN Paris-Nord:

Assistance méthodologique: Danièle LANDRIU - 01 40 27 42 37 - daniele.landriu@sap.aphp.fr Assistance technique: Ludivine LACAVE - 01 40 27 42 36 - ludivine.lacave@sap.aphp.fr

### CCLIN Sud-Est:

Assistance méthodologique: Claude BERNET - 04 78 86 49 49 - cclinse@chu-lyon.fr Assistance technique: Ian RUSSELL - 04 78 86 49 49 - ian.russell@chu-lyon.fr

### CCLIN Sud-Ouest:

Assistance méthodologique: Daniel ZARO-GONI - 05 56 79 60 58 – daniel.zaro-goni@chu-bordeaux.fr Assistance technique: Muriel PEFAU - 05 56 79 60 58 – muriel.pefau@chu-bordeaux.fr